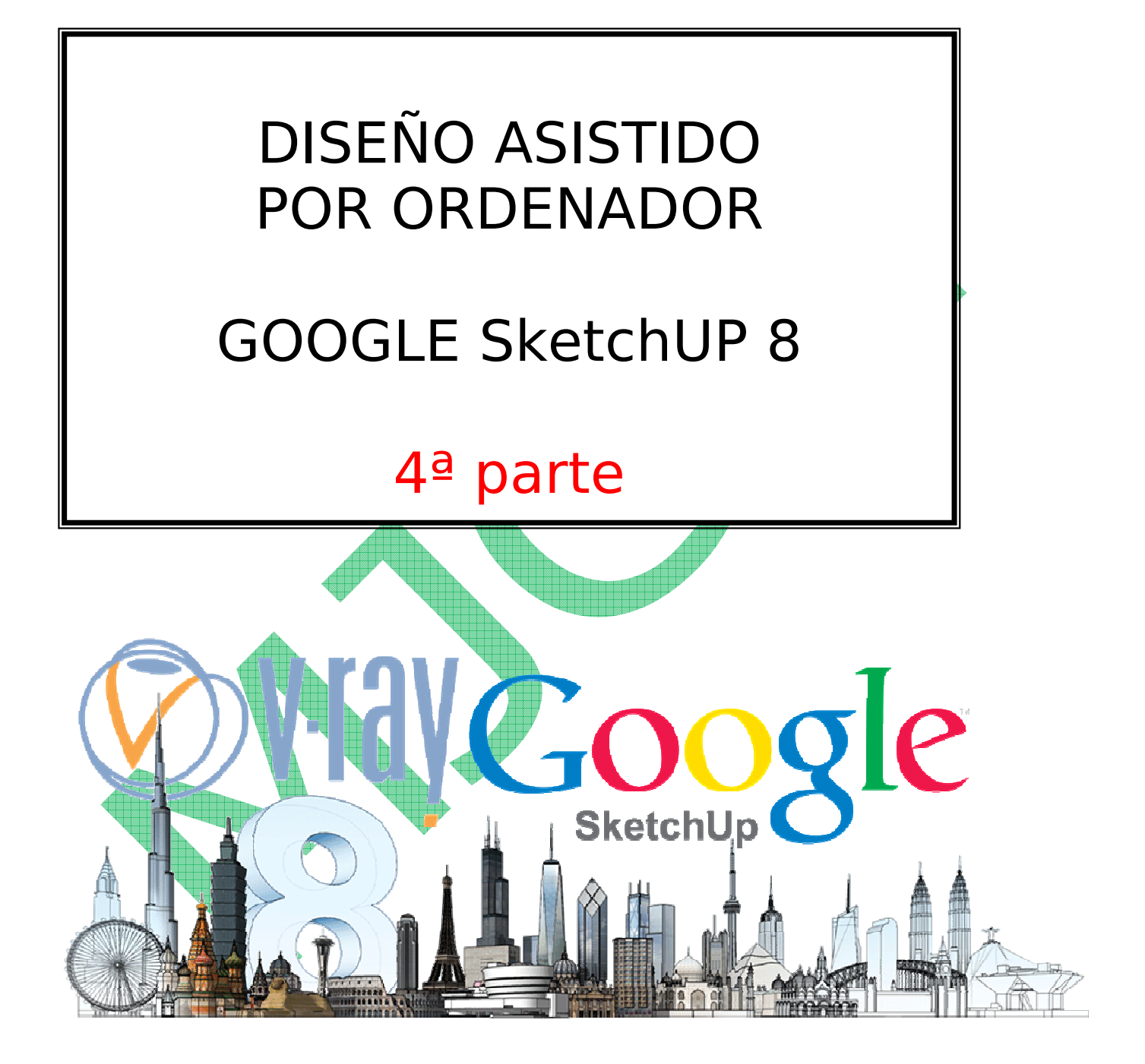

## **PRÁCTICA NUMERO 13: DIBUJAMOS UNA PUERTA**

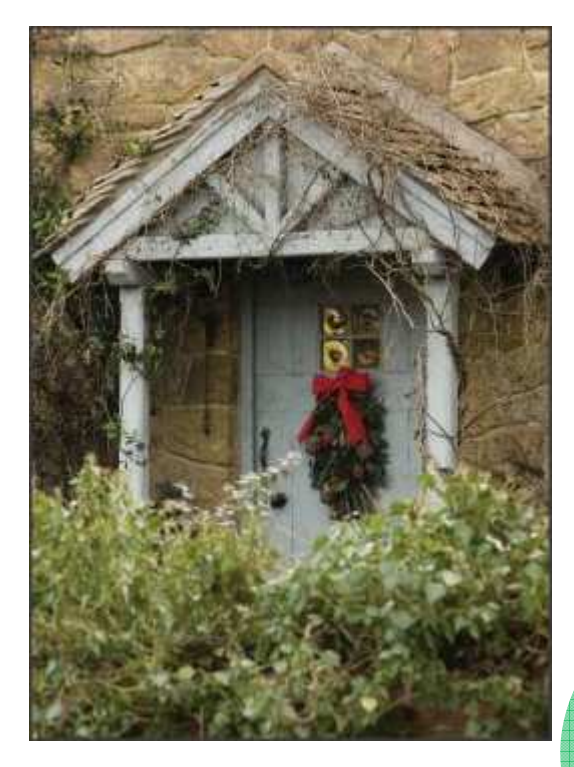

- Abre un nuevo documento. Vamos a dibujar la siguiente fachada o puerta.
	- $\mathcal N$  Primeramente dibujaremos la pared sobre la que dibujaremos la puerta
	- Seleccionar la herramienta rectángulo y dibujar un cuadrado vertical de 3000 mm x 3000 mm:
- Se hace clic en la herramienta seleccionar. Seleccionar una arista del cuadrado (se iluminará de azul), pulsar botón derecho del ratón y elegir dividir, pulsar 6, y a continuación intro. Así, la arista quedará dividida en 6 tramos iguales. Repite con todos los lados del cuadrado.

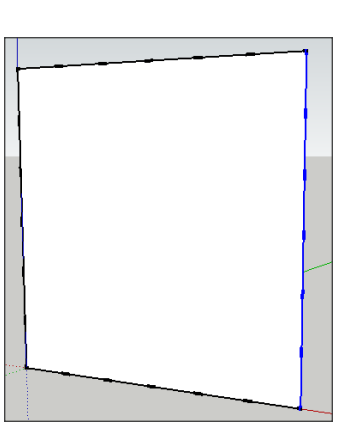

• Traza guías por todos los puntos divididos y ayudándonos de ellas dibujaremos la silueta de la puerta.

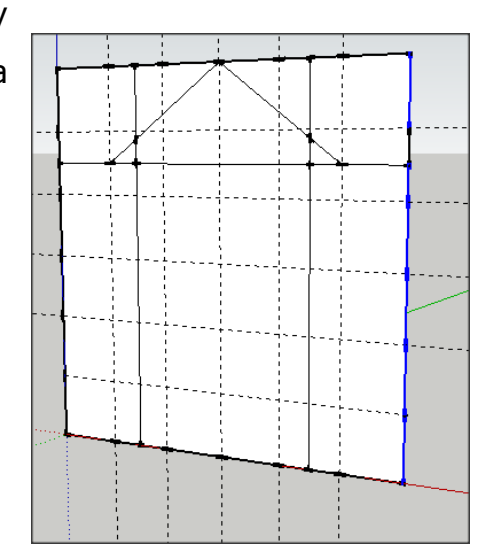

• Haremos ahora el dibujo de la puerta y sacaremos los relieves:

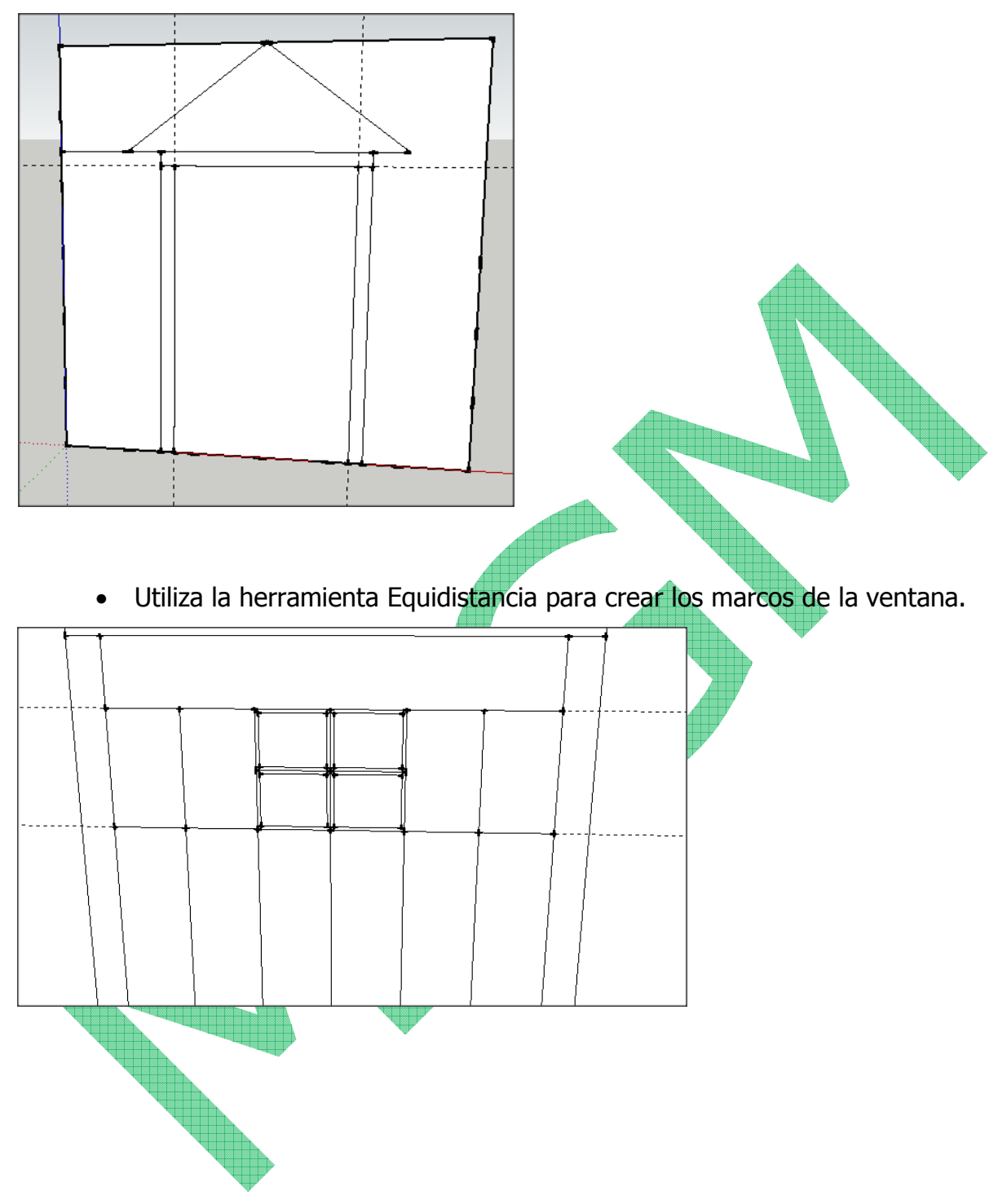

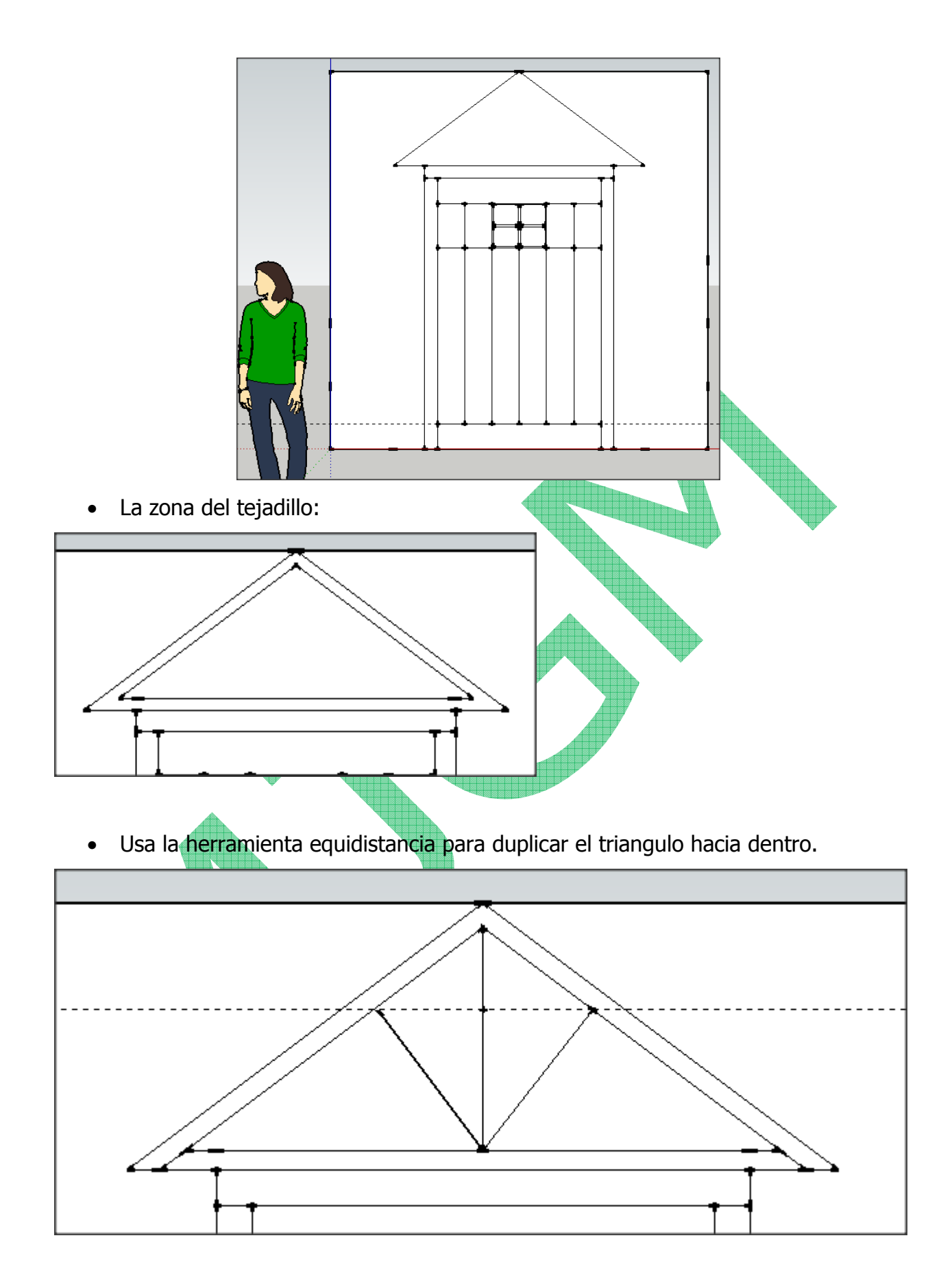

• Prolonga con el lápiz los extremos en la parte inferior. Dibuja las barras centrales y utiliza la equidistancia para ampliarlas.

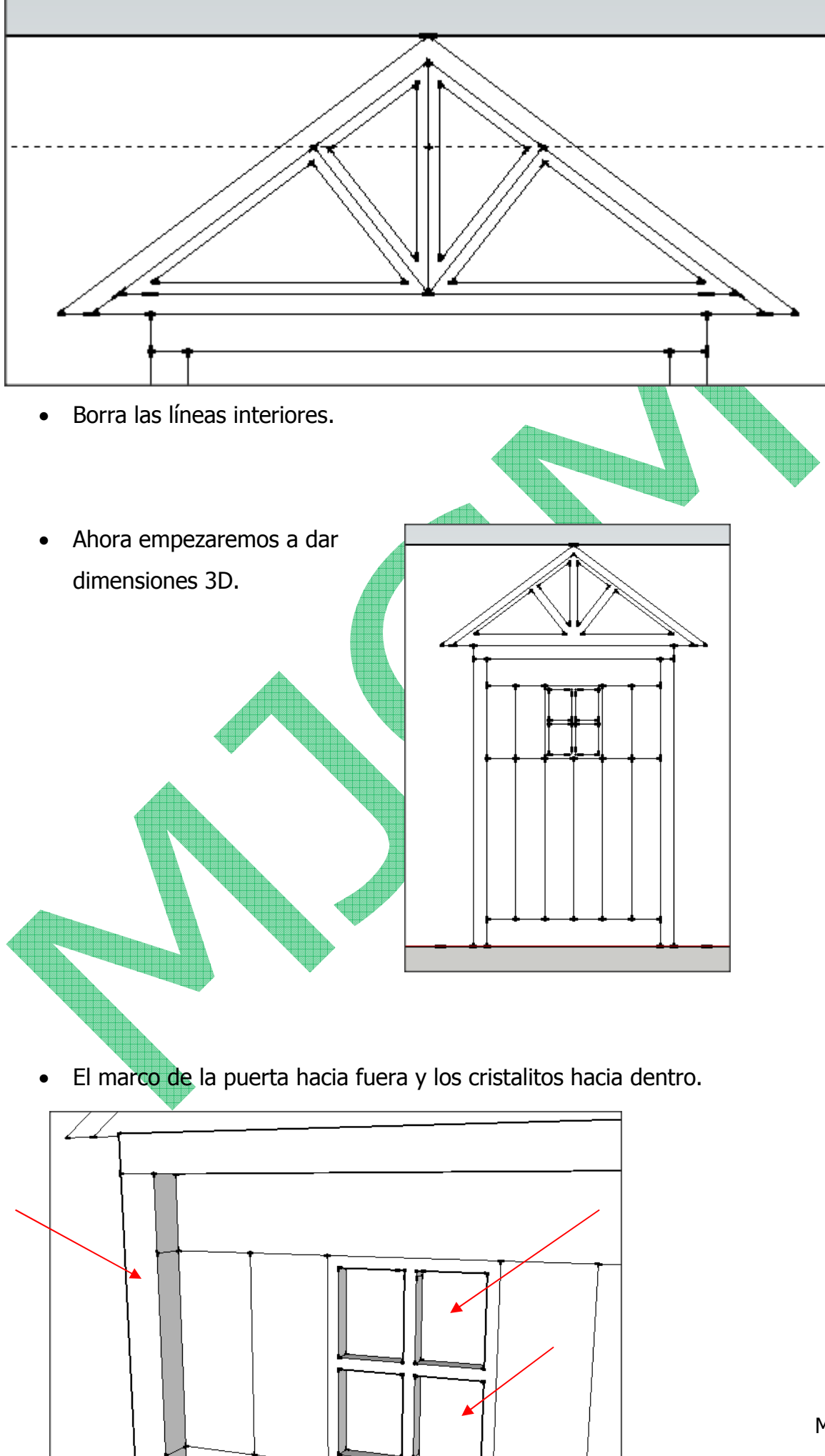

Ahora saca el marco superior de la puerta unos 1500 mm, para hacer el porche. Fíjate en la imagen.

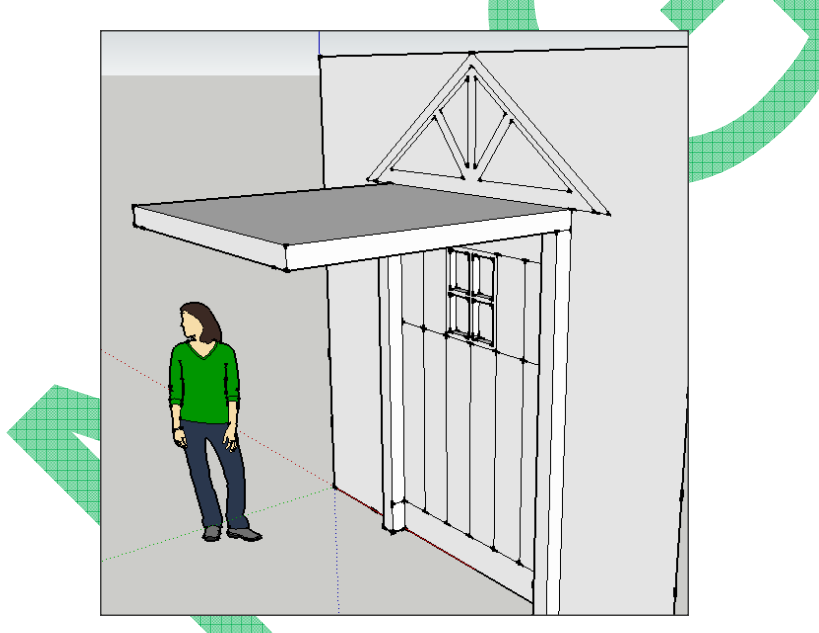

• Después el triángulo (1) y la parte superior (2).

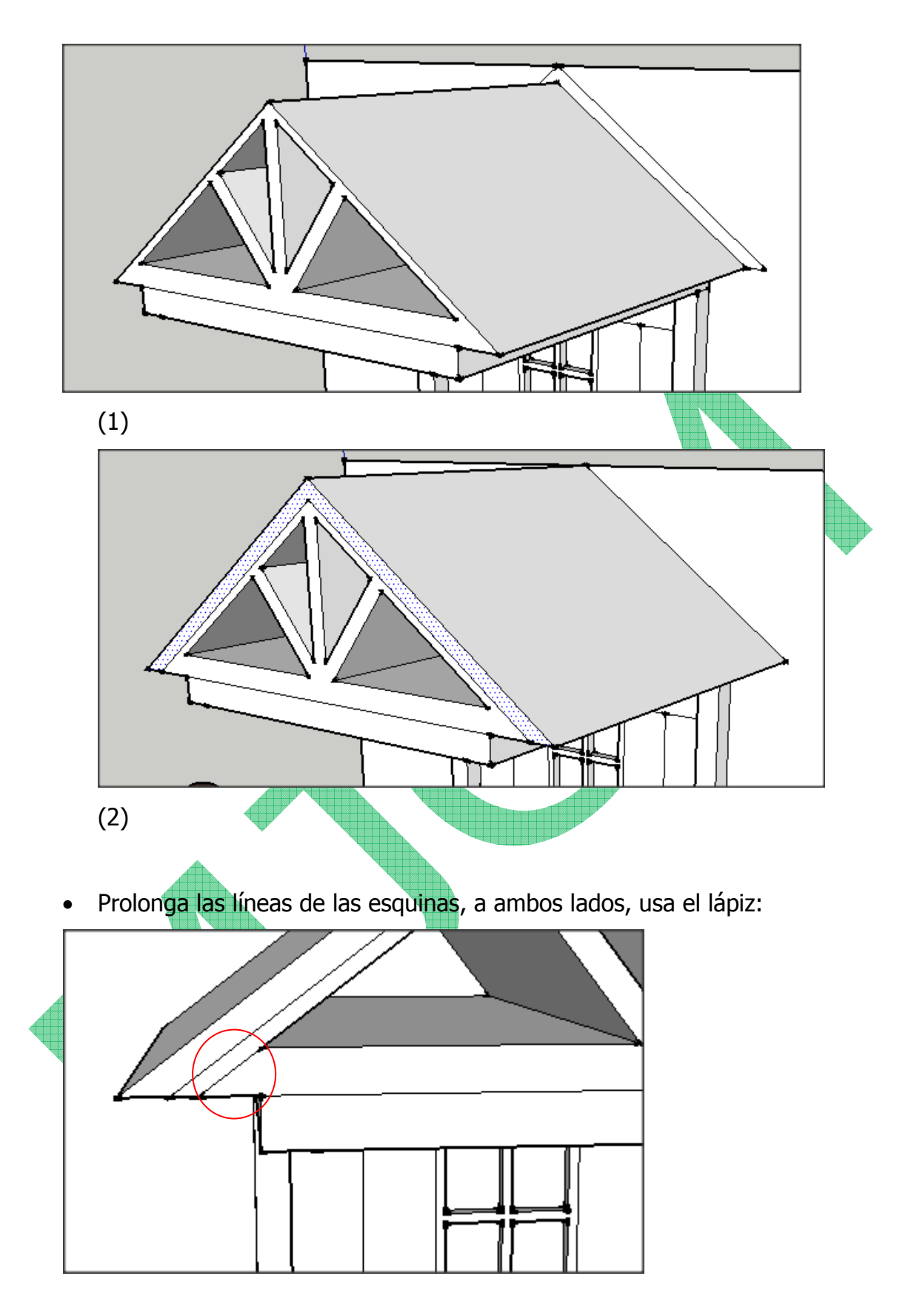

• Cierra las siguientes líneas en la parte superior, fíjate en la figura:

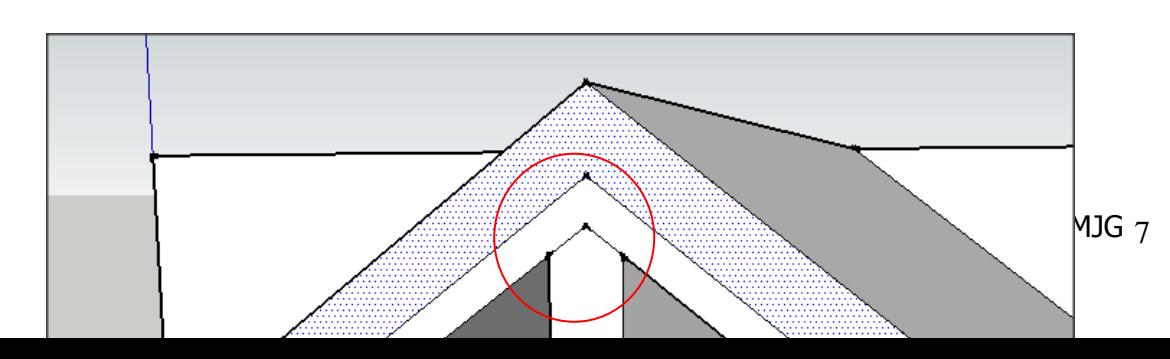

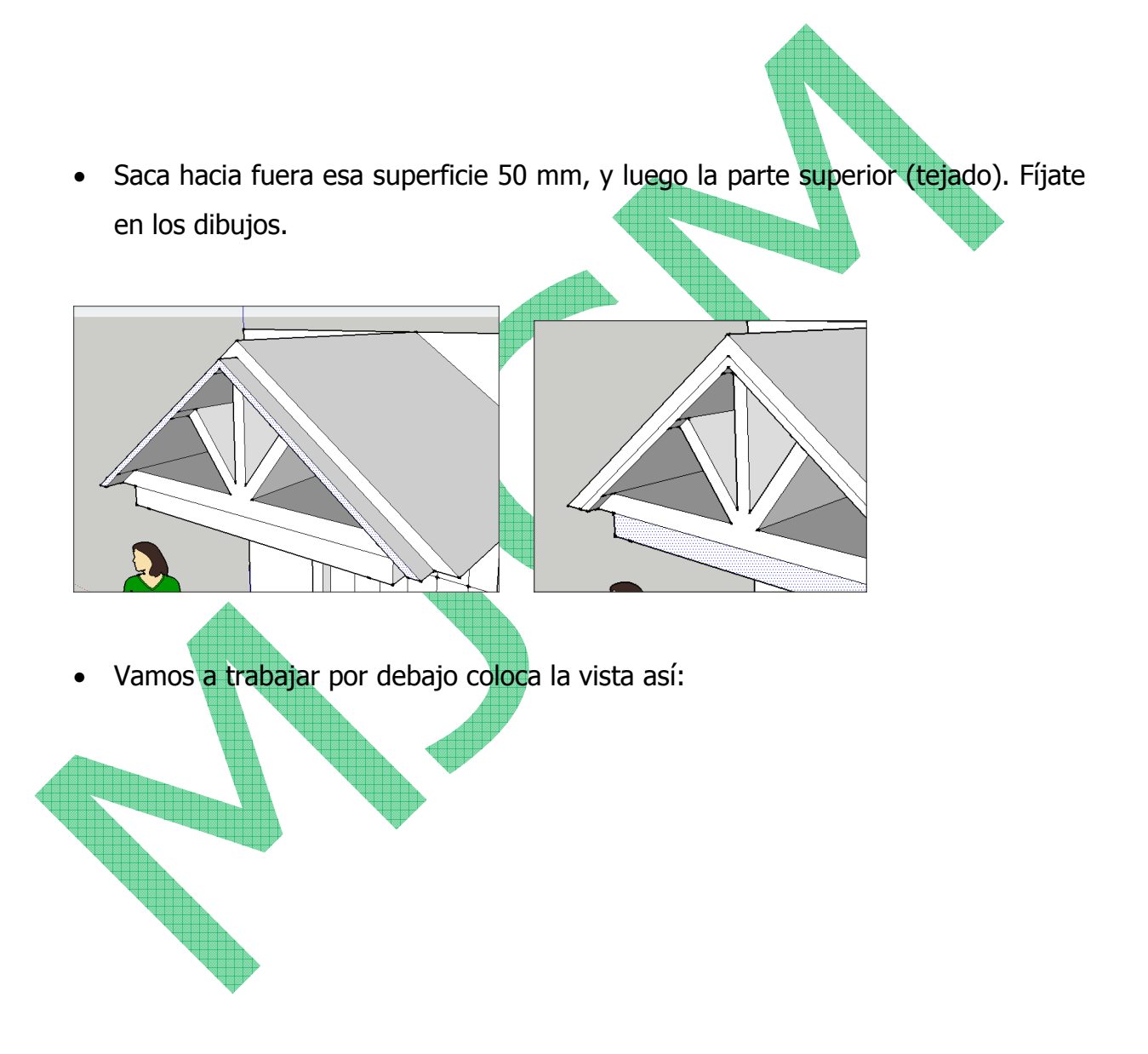

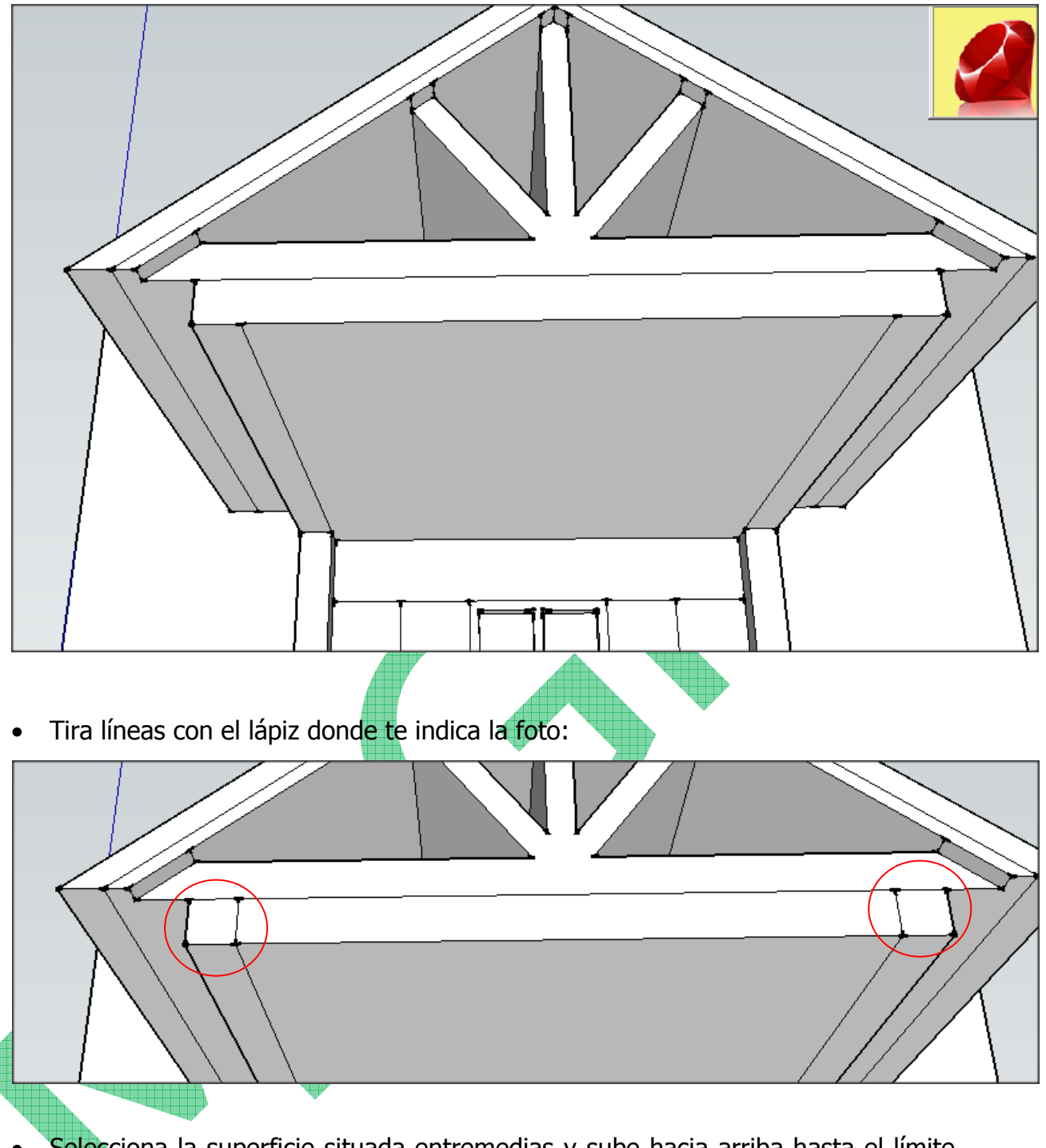

• Selecciona la superficie situada entremedias y sube hacia arriba hasta el límite. Fíjate en la figura.

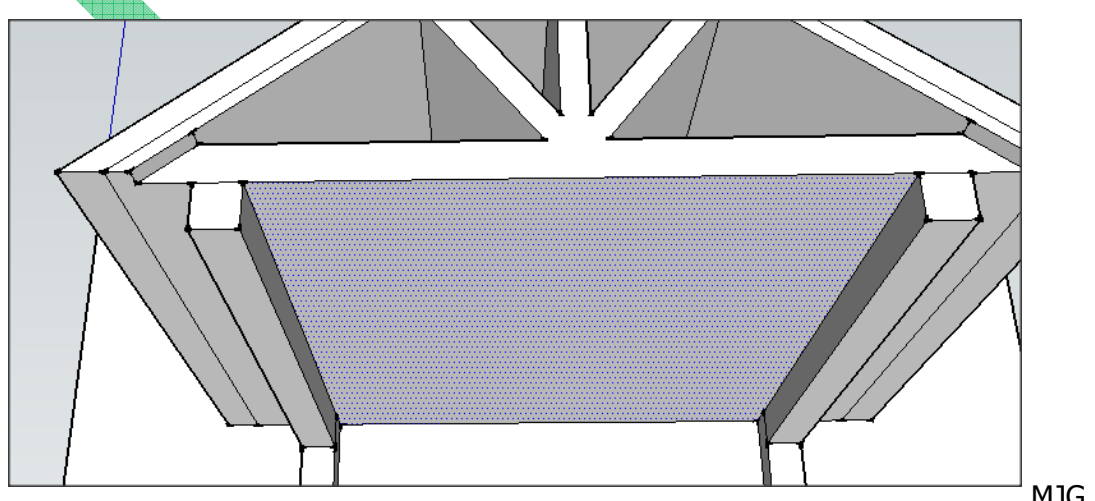

• Vamos a darle forma al extremo del listón. Dibuja un cuadrado y traza su diagonal. Después empuja hasta el límite el triángulo marcado en la figura.

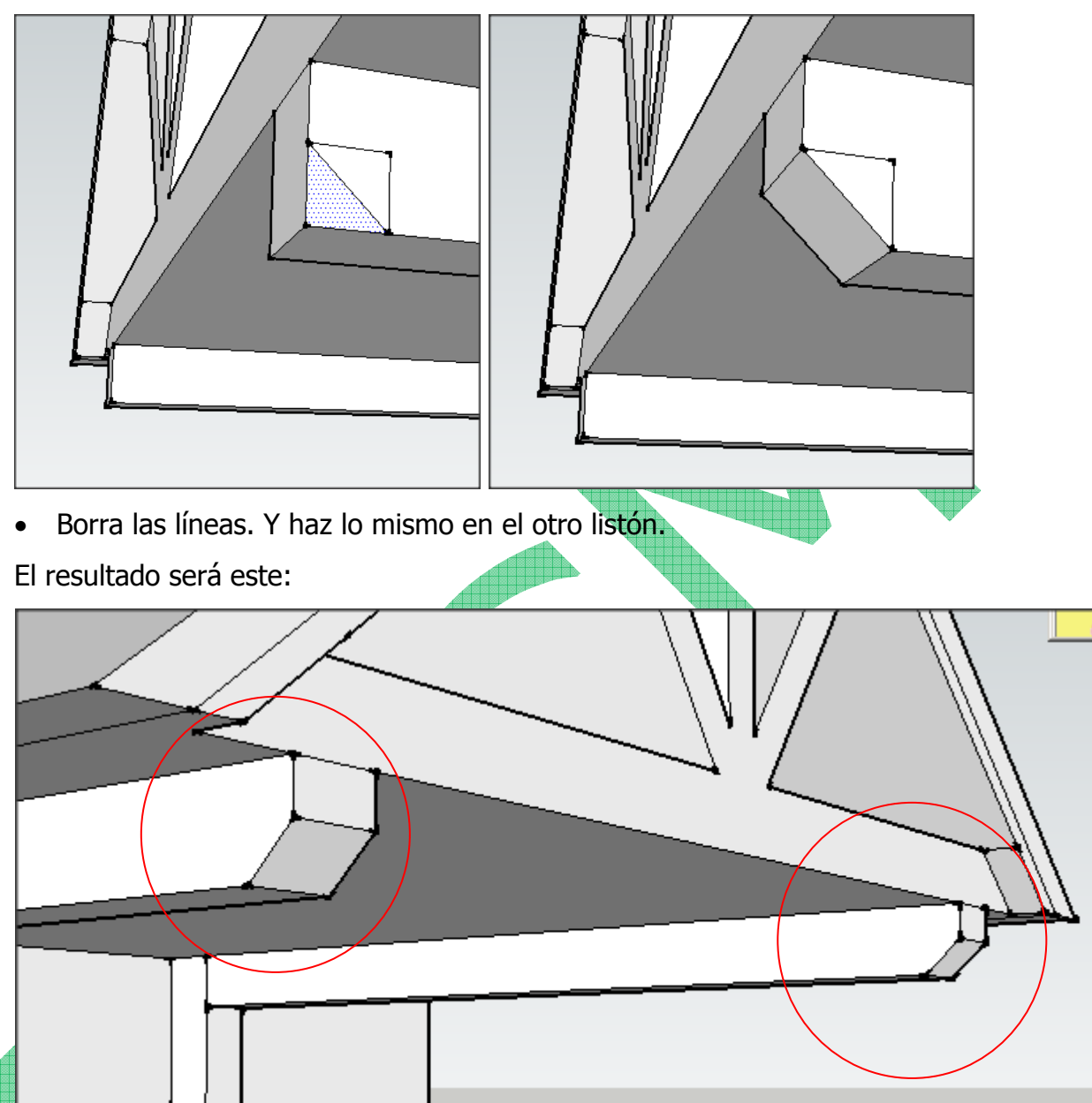

• Ahora realizaremos los postes que sujetan el tejadillo. Coloca la visión de forma que puedas mirar desde abajo. Dibuja un cuadrado (verás que te sale la palabra cuadrado) en los extremos de los listones anteriores. Fíjate en la figura inferior.

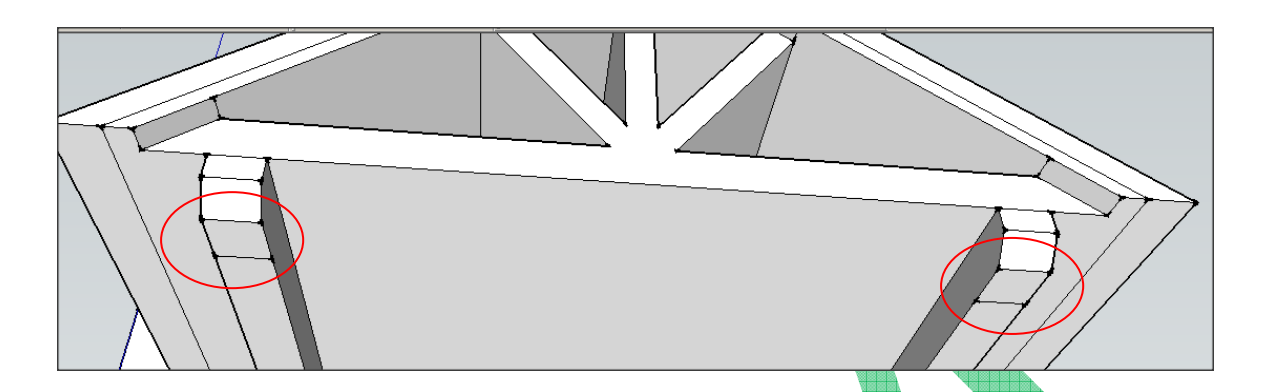

• Ahora solo queda tirar de ellos hasta el suelo. Para evitar problemas dibuja un rectángulo por delante de la puerta que delimite el suelo. Se paciente ya que la operación resulta un poco complicada. Ya sabes que siempre puedes Deshacer en el menú Editar.

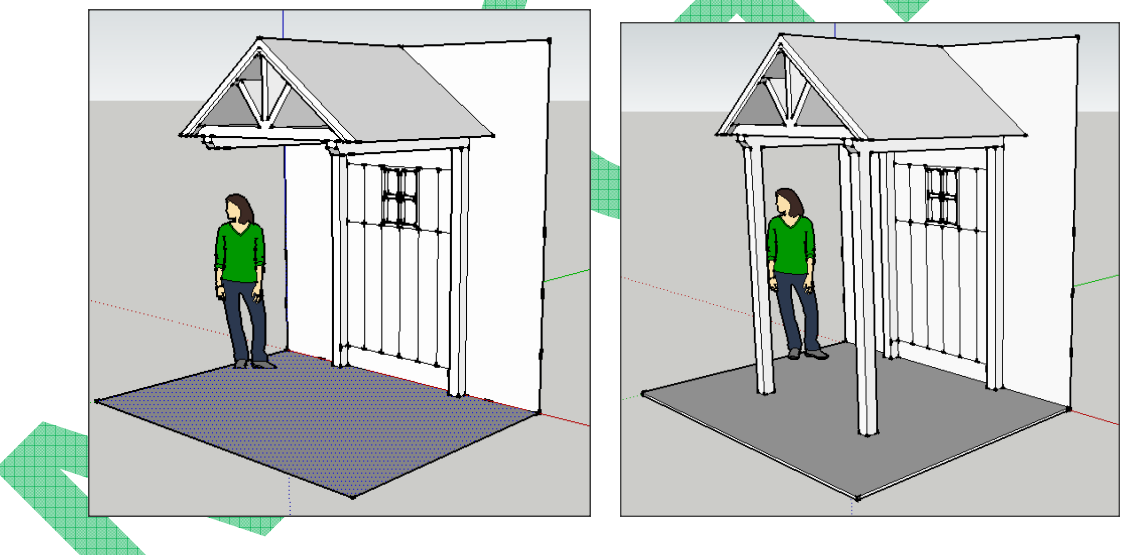

• Finalmente daremos el toque final, eliminando líneas que sobren y dando color o textura a nuestra puerta.

Si quisiera utilizar una textura (color o material) que no tiene el programa. Para ello hago lo siguiente:

- $\checkmark$  Elijo una imagen de textura que quiero usar en internet y la guardo en mi ordenador. Debe ser cuadrada y sin costuras para que pueda ser repetida sin que se note.
- $\checkmark$  Abre Google SketchUp. Ve a la barra de herramientas a la izquierda y escoge la herramienta del Cubo de Pintura y después <sup>en</sup> crear material. Aparecerá un nuevo diálogo. Ponle nombre al material. Haz clic en la opción "Usar textura de imagen" y busca la imagen que quieres usar.
- $\checkmark$  Ajusta la opacidad del material y haz clic en "OK". El nuevo material aparecerá en tu biblioteca de materiales, listo para ser usado.

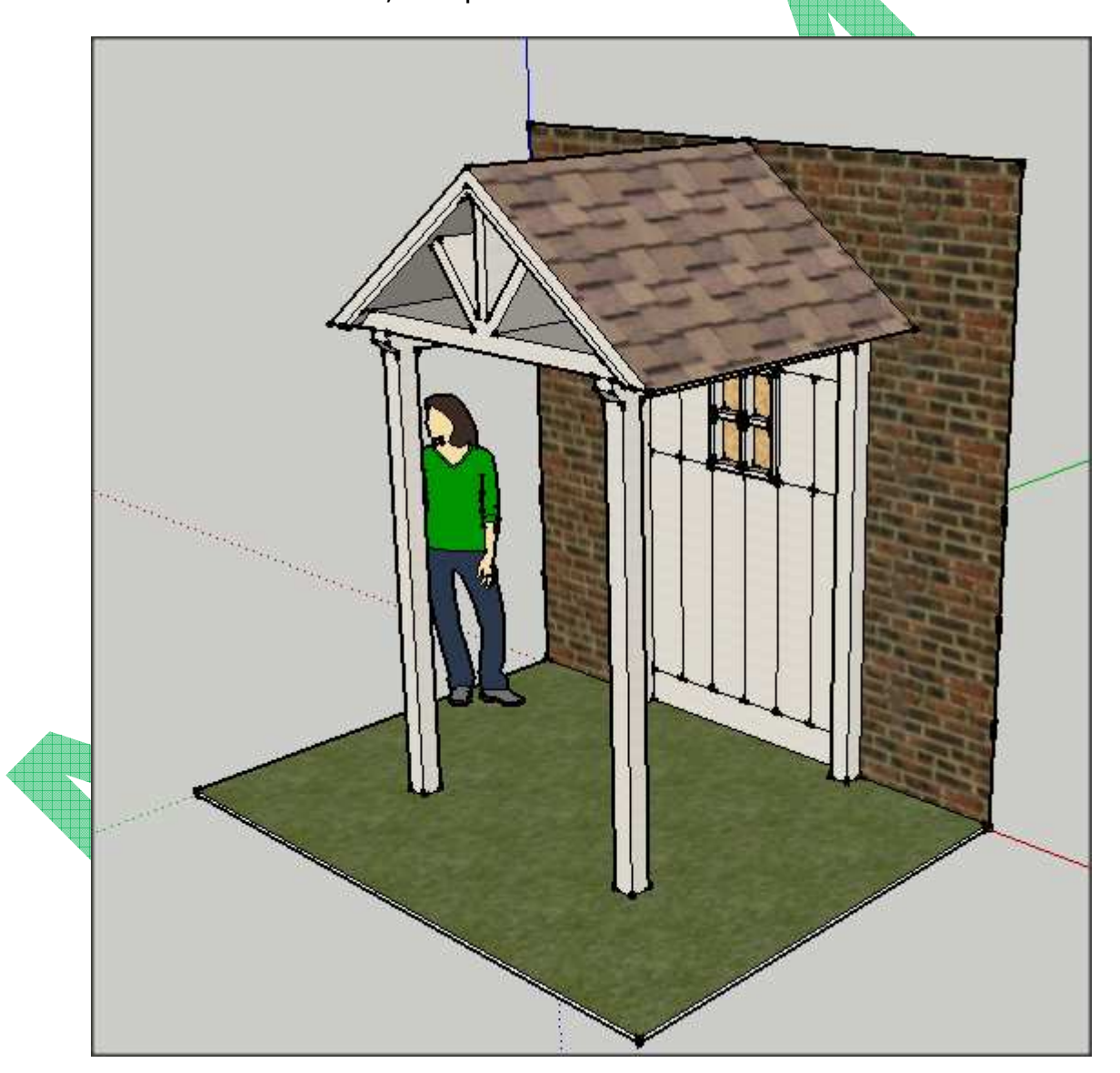

• Guardar el resultado en tu pendrive como **Práctica13**

## **PRÁCTICA NUMERO 14: UNA CASA SENCILLA**

- Abre un nuevo documento.
- Con ayuda de la herramientas rectángulo y empujar/tirar dibujar la figura mostrada con medidas un cubo de 3000 largo x 5000 ancho y 3000 alto. Y otro de 2000 x 3000 x2000 alto.(DIBUJALOS SEPARADOS 500 mm, aunque aquí parezcan que están juntos, te facilitara el trabajo posterior)

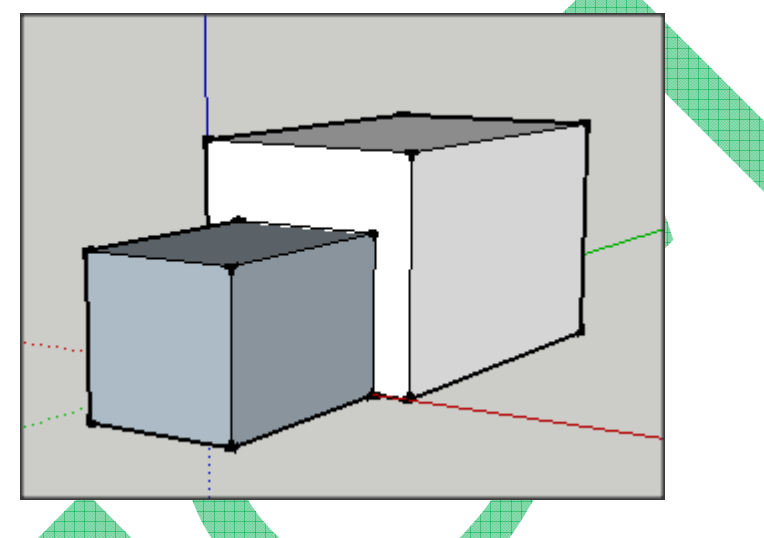

• Dibujar el tejado: Con la herramienta línea seleccionada, trazar las rectas que dividen las superficies superiores de los prismas en dos partes iguales (acordarse que cuando el cursor toca el punto medio de un segmento aparece un mensaje advirtiéndolo).

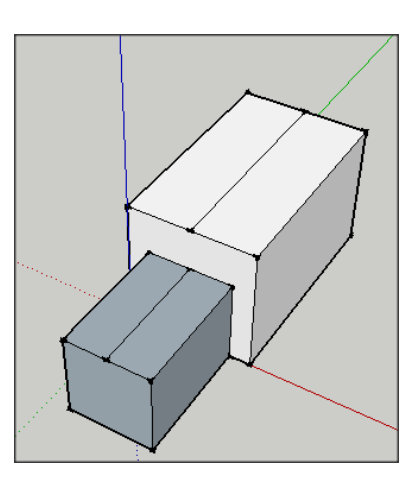

• Elegir la herramienta mover, colocar el cursor sobre una de las líneas dibujadas en el paso anterior (se

coloreará de azul).Hacer clic sobre ella, y sin soltar el botón del ratón, mover la línea en la dirección del eje azul (para asegurarte puedes pulsar la flecha arriba en el teclado).

Repetir el proceso sobre cara superior del segundo de los prismas.

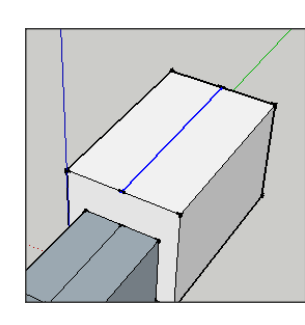

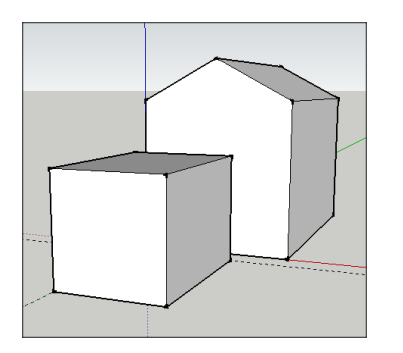

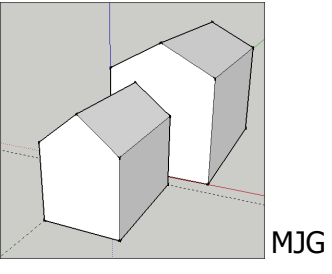

MJG 13

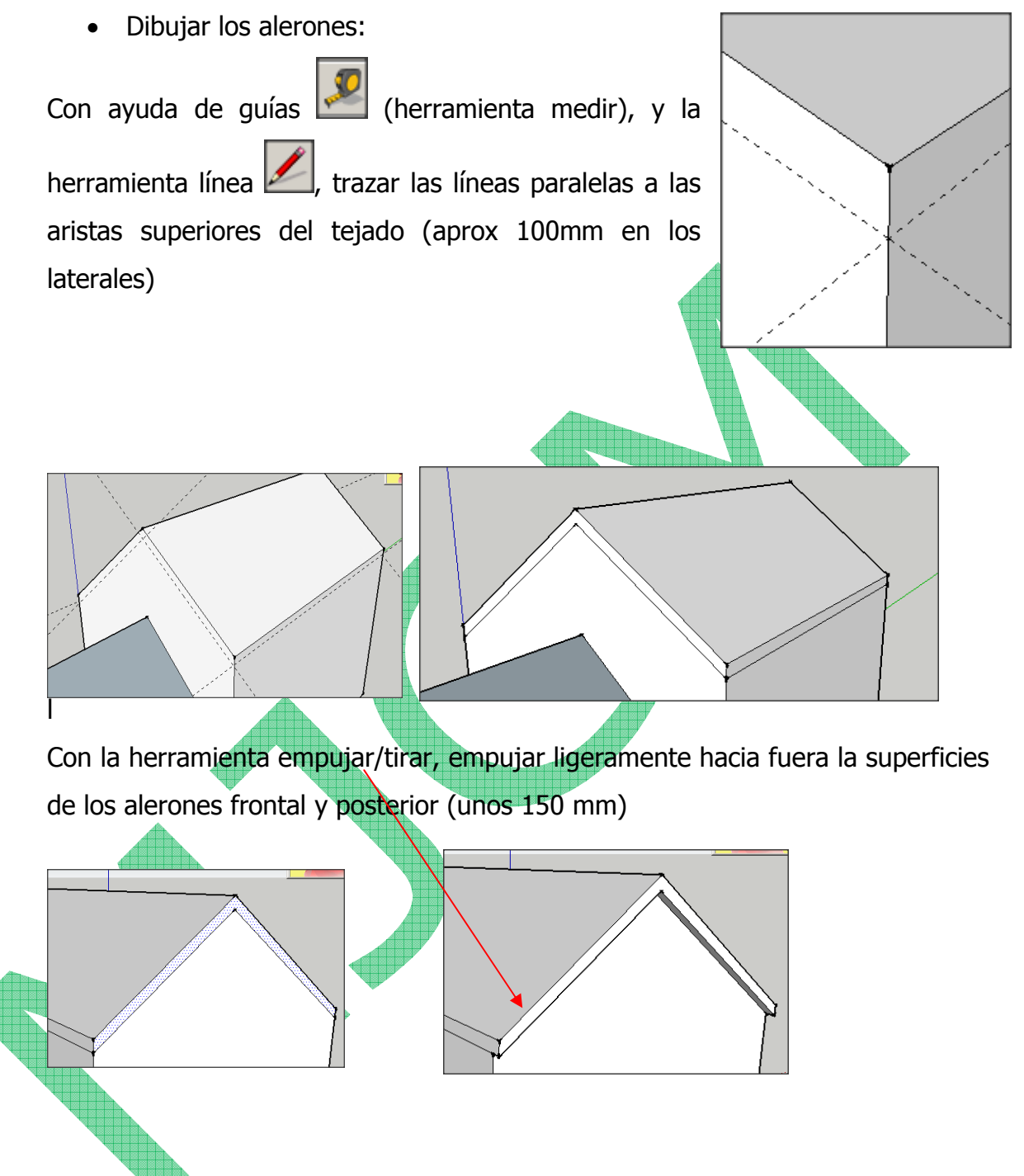

Selecciona la superficie lateral y con la herramienta empujar/tirar, empujar ligeramente hacia dentro los rectángulos de las caras laterales de la casa.

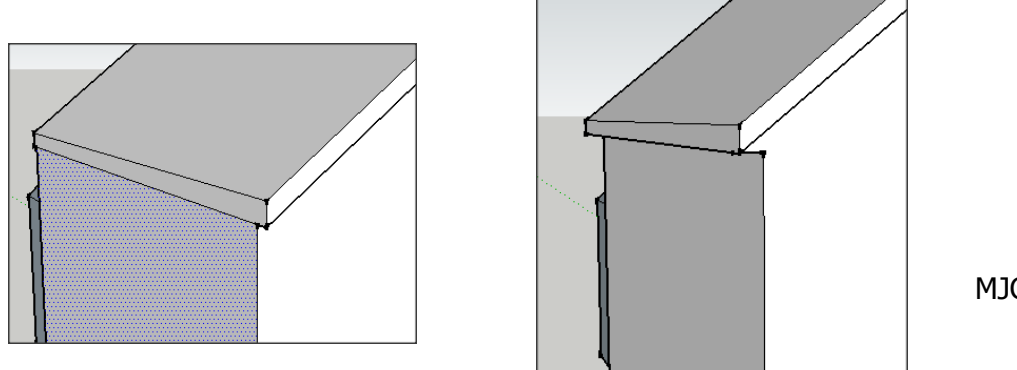

MJG 14

Retocar las uniones de las paredes exteriores con el alerón, trazando una línea vertical desde las esquinas de los rectángulos hasta el alerón y, con la herramienta empujar/tirar, eliminar el volumen sobrante, empujando la superficie triangular hasta el final de la pared. Eliminar las líneas sobrantes sobre las paredes exteriores.

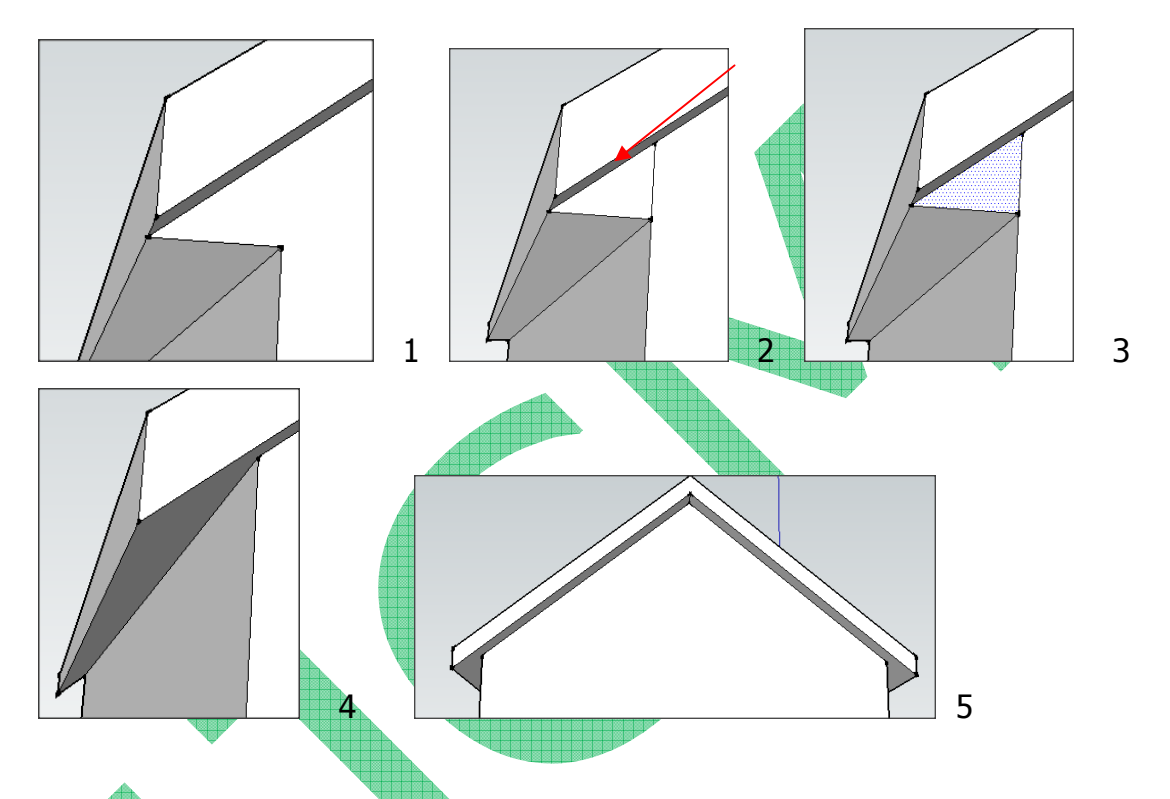

Repetir la acción en el resto de uniones pared-alerón, primero de la casa grande y después en la pequeña. Teniendo en cuenta que en la pequeña una de las partes irá pegada a la grande y no tienes que sacar el alerón. • Finalmente obtendrás algo parecido a esto:

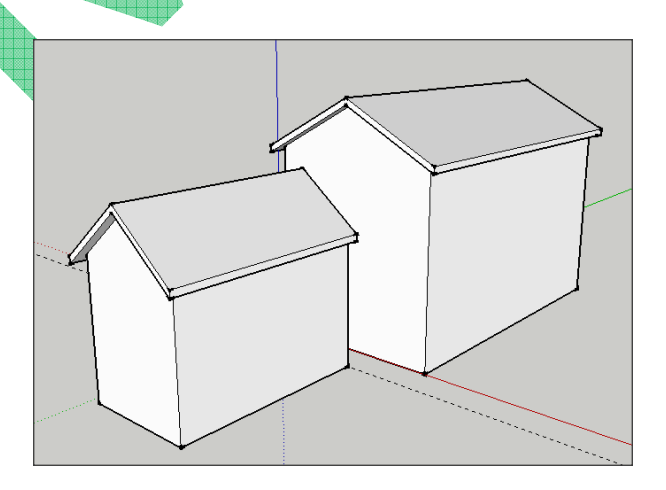

• Ahora selecciona la casa pequeña, con la herramienta selección **. 1** Para facilitar la operación en el menú VER … selecciona ESTILO de CARA …. ALAMBRE . Con la herramienta mover **coloca la casa pequeña** pegada y centrada a la grande. (utiliza el punto medio ).

Una vez hecho vuelve a poner el Estilo de Cara en Sólido.

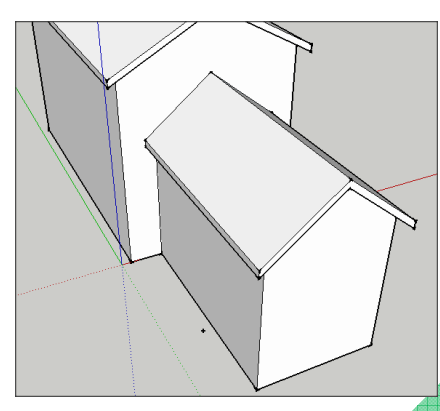

• Con la ayuda de las guías (para que queden alineadas), y la herramienta rectángulo, dibujar ventanas y puertas.

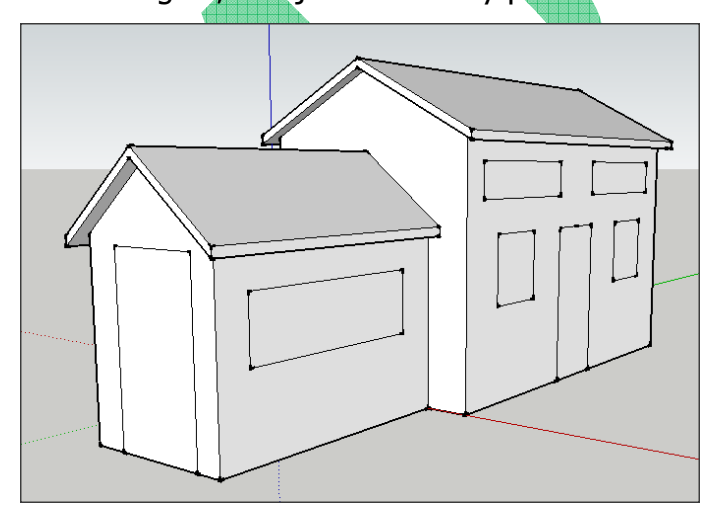

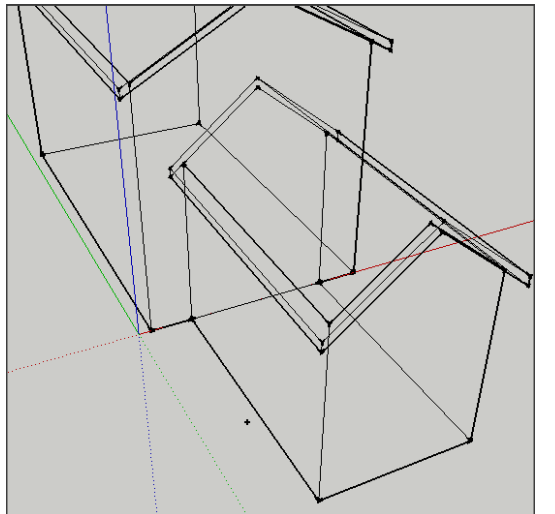

• Con la herramienta empujar/tirar, introducir ligeramente los rectángulos de las ventanas y puertas hacia el interior de la casa (Realízalo en una ventana y repite la operación con doble clic en el resto de puertas y ventanas).

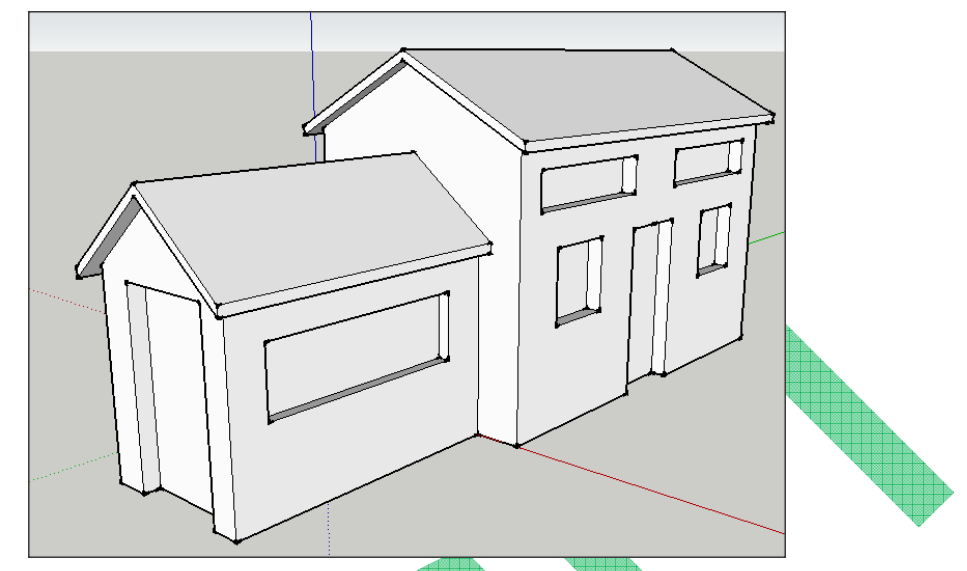

• Sobre la cara de la puerta lateral de la casa dibujar un rectángulo y empujarlo hacia afuera a modo de marquesina.

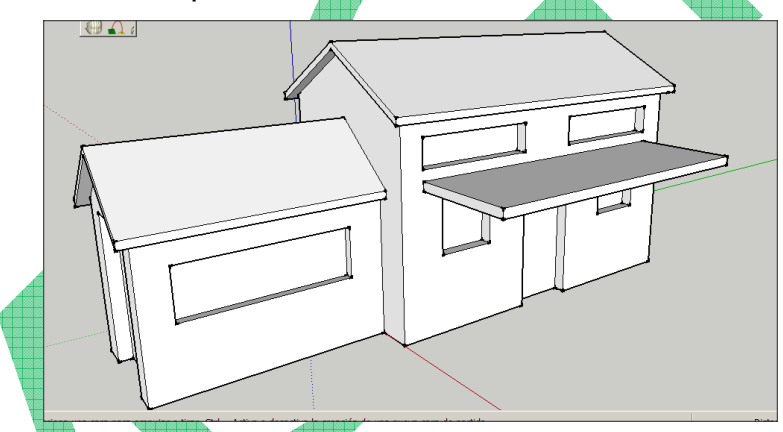

Seleccionar la herramienta mover, y haciendo clic sobre la arista superior del frente de la marquesina, desplazar el cursor hacia abajo, (siguiendo el eje azul pulsando la flecha de dirección hacia abajo al mismo tiempo) hasta que las dos aristas casi se junten.

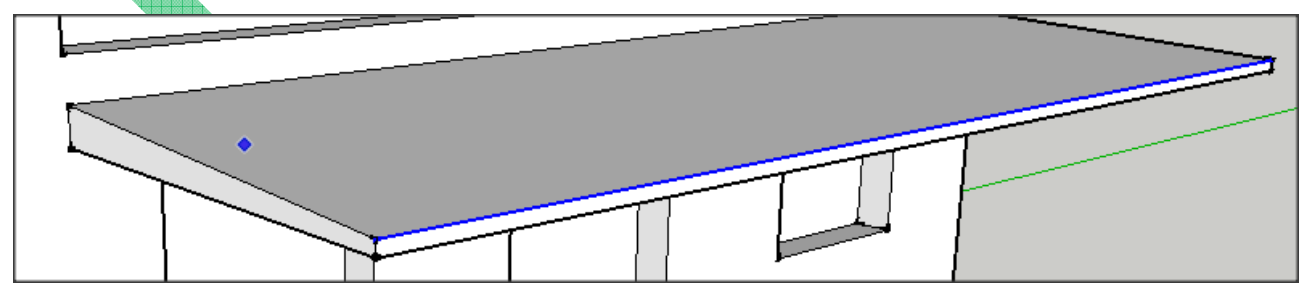

• Trazar dos cuadrados pequeños e iguales en los vértices exteriores de la superficie inferior de la marquesina (serán las que nos sirva para dibujar unos pilares que sujeten la marquesina).

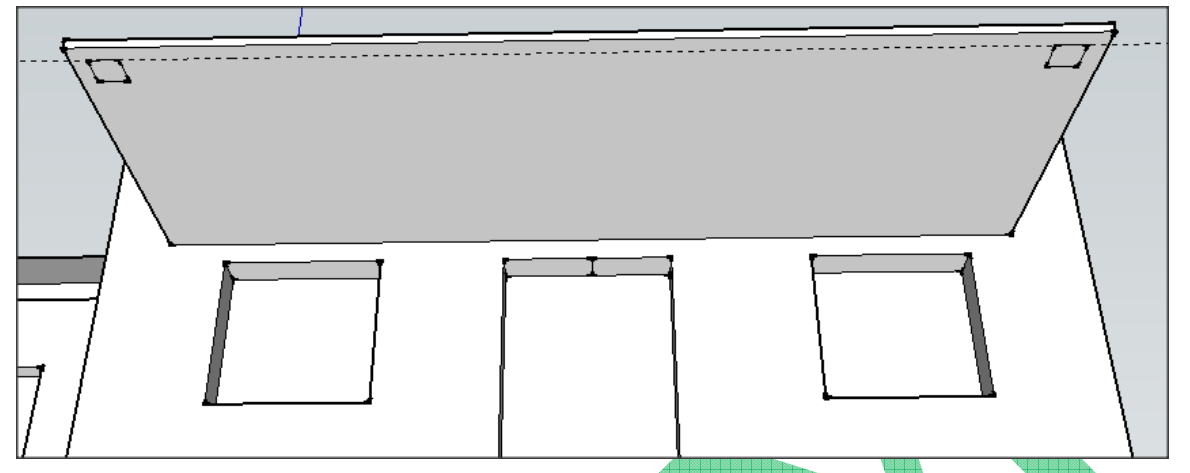

• Con la herramienta Empujar/tirar empujar hacia abajo cualquiera de los dos cuadrados dibujados. Para ajustar la altura de los pilares, lo empujaremos hasta hacer coincidir el cursor con una arista inferior de la casa.

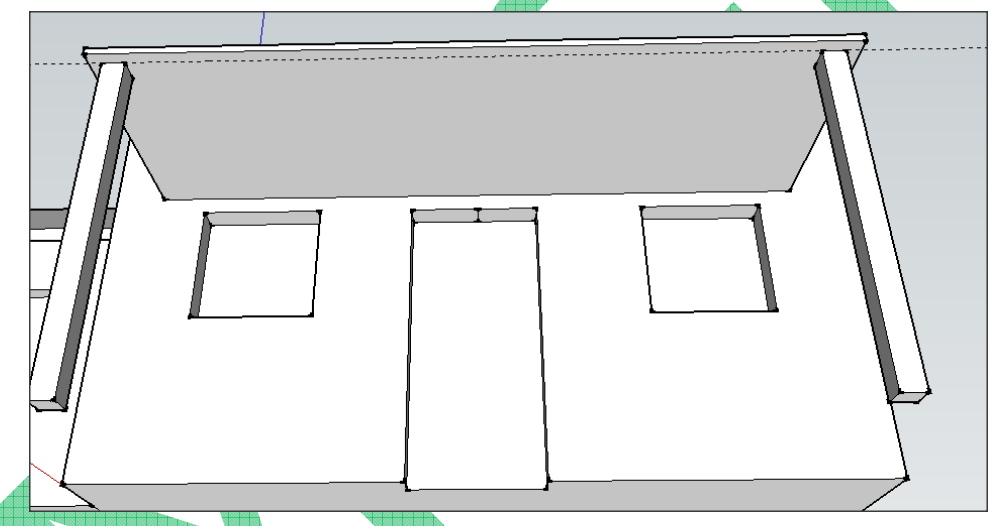

Repetiremos la acción en el segundo de los cuadrados dibujado en el paso anterior.

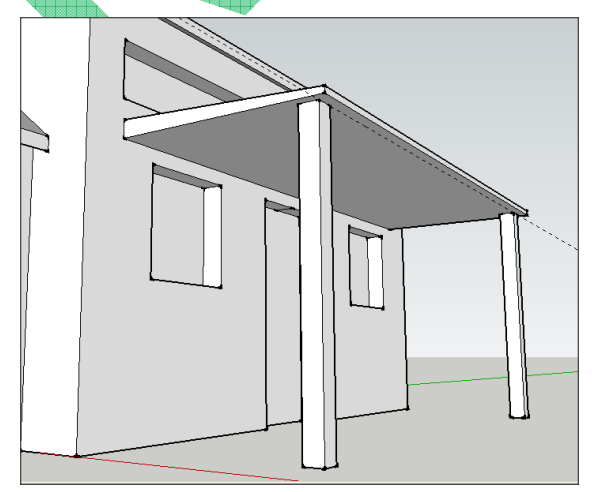

• Con la herramienta pintar, colorea la casa a tu gusto.

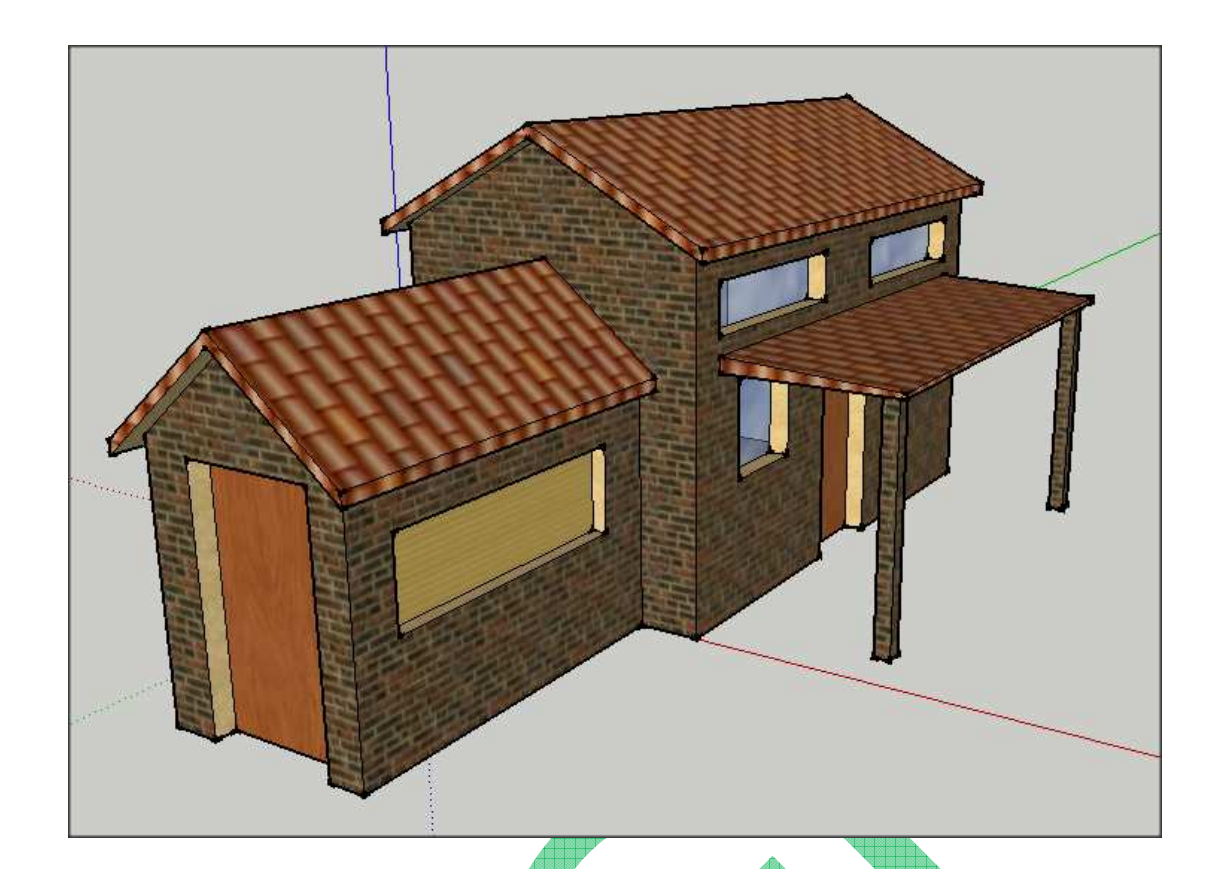

• Guardar el resultado en tu pendrive como Práctica14

E.